## How to Create a Bloomberg Terminal Login Name.

Step 1. Press the [Esc CANCEL] button twice (red button on the left hand side of the keyboard). The following sceen should appear.

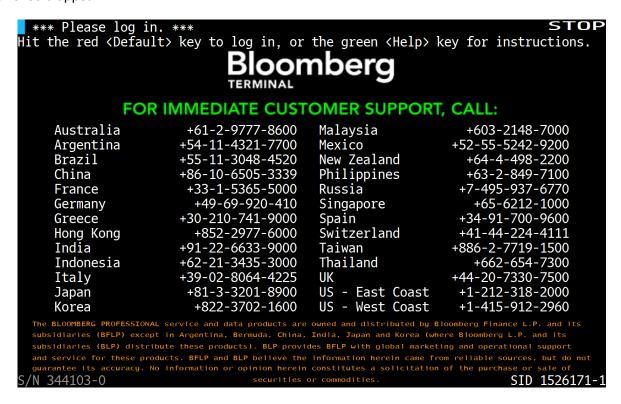

Step 2. Press the [Default] button (red button on the right hand side of the keyboad). You should see the following screen. Leave the fields blank (LOGIN NAME and PASSWORD fields) then, press [GO].

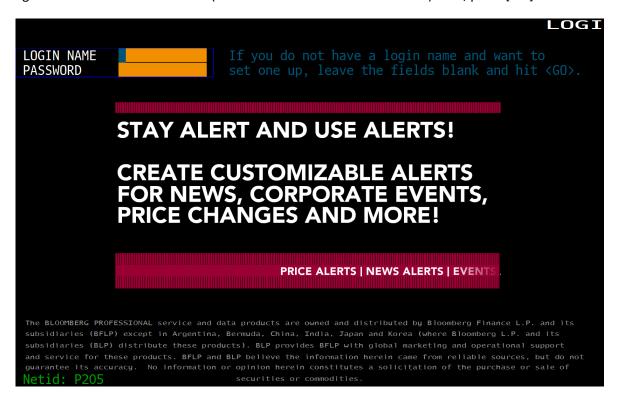

Step 3. On the following screen, enter your **First Name** and **Last Name**, and create your **Password**. Then select **Yes** for the question of "Are you creating a login for yourself". Then, Enter **1** to continue.

| <pre><help> for explanation. Fill fields and hit 1<go> to continue</go></help></pre>                                                                                                 | N297 i Govt                                                          | UREG         |
|----------------------------------------------------------------------------------------------------|----------------------------------------------------------------------|--------------|
| 1) Continue                                                                                                    | Login Creation                                                       | - Step 1/3   |
| Let's create your Bloomberg login.                                                                                                    |                                                                      | •            |
|                                                                                                    |                                                                      |              |
| Preferred Language English                                                                                                    |                                                                      |              |
|                                                                                                    |                                                                      |              |
| First Name JONATHAN                                                                                                    |                                                                      |              |
| Last Name SCOTT                                                                                                    |                                                                      |              |
|                                                                                                    |                                                                      |              |
| Enter New Password ****                                                                                                    |                                                                      |              |
| Re-enter New Password ++++                                                                                                    |                                                                      |              |
|                                                                                                    |                                                                      |              |
| Are you creating a login for yourself?  Yes ONO  (Optional) If you have ever been a Bloomberg user with your own log those details below. We will attempt to find you in our system. | in and password,                                                     | enter        |
| Your Old Bloomberg Login Your Old Bloomberg Password                                                                                                    |                                                                      |              |
| Australia 61 2 9777 8600 Brazil 5511 3048 4500 Europe 44 20 7330 7500 Germany 49 69<br>  Japan 81 3 3201 8900   Singapore 65 6212 1000   U.S. 1 212 318 2000   Cop                   | 9204 1210 Hong Kong :<br>right 2008 Bloomberg<br>H204–229–0 11–Sep-; | Finance L.P. |

Step 4. You should see the following screen. Enter any **Job Title** you want. For **both Work and Mobile** fields, make sure to enter **your cell phone number**. At this number you will be called shortly by a Bloomberg customer support personel after registration process is complete. Just leave the rest of fields untouched. Then, Enter **1** to continue.

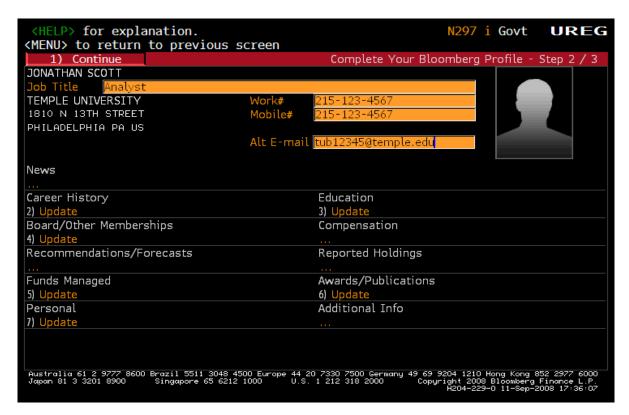

Step 5. Next, select **one or more areas** of your interest . For example, if you are interest only in Equity, just click **Equity**, or press **3** to proceed to a region selection.

| <pre></pre>                                                                                                    | 1297 i Govt<br>Is screen                                        | UREG         |
|----------------------------------------------------------------------------------------------------|-----------------------------------------------------------------|--------------|
| 1) Complete Registration                                                                                                    | Survey                                                          | - Step 3/3   |
| Please fill out the following Bloomberg survey. It will assist us in tailor experience to your needs. You can update it at any time through SURV <go< td=""><td></td><td>berg</td></go<> |                                                                 | berg         |
| 1. Select one or more areas of interest.                                                                                                    |                                                                 |              |
| 2) Rates/Credit 3) Equity 4) FX                                                                                                    | 5) Com                                                          | modities     |
| 6) OTC Derivatives 7) Law 8) Other                                                                                                    |                                                                 |              |
| 2. What is your role?                                                                                                    |                                                                 |              |
| 3. Would you like to access your Bloomberg on any PC or mobile device?                                                                                                    | ○ Yes                                                           | ○ No         |
| 4. Would you like a copy of Bloomberg Markets magazine sent to your<br>home?                                                                                                    | ○ Yes                                                           | ○ No         |
| 5. Would you like realtime exchange prices on your Bloomberg?                                                                                                    | ○ Yes                                                           | ○ No         |
| Australia 61 2 9777 8600 Brazil 5511 3048 4500 Europe 44 20 7330 7500 Germany 49 69 920<br>Japan 81 3 3201 8900 Singapore 65 6212 1000 U.S. 1 212 318 2000 Copyrig<br>H                  | 4 1210 Hong Kong 8<br>ht 2008 Bloomberg  <br>204–229–0 11–Sep–2 | Finance L.P. |

Step 6. Select a **region** of your interest by **using a scrolling bar** and click as many **asset classes** as you are most interested. Then click **Update**, which will automatically take you to the previous screen.

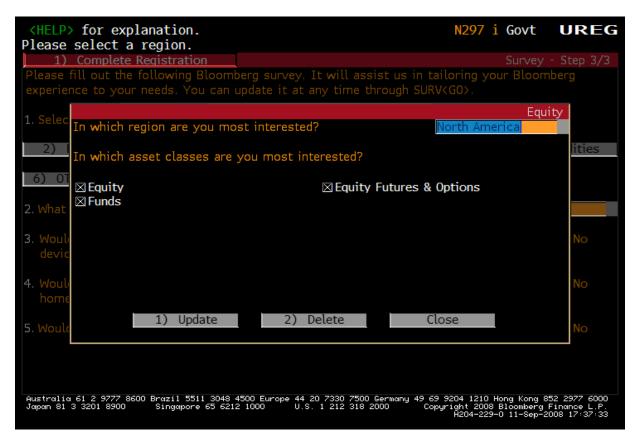

Step 7. Select your **role** by using a scrolling bar and choose **No** for question #3 and #4, but **Yes** for question #5. Then **Enter 1** to complete Registration.

| <pre><help> for explanation. 1<go> to complete registration, <menu> to return to prev.</menu></go></help></pre>                                                          |                                                                                   | JREG      |
|----------------------------------------------------------------------------------------------------|-----------------------------------------------------------------------------------|-----------|
| 1) Complete Registration  Please fill out the following Bloomberg survey. It will assist us in take experience to your needs. You can update it at any time through SURV | Survey - S<br>loring your Bloomber                                                |           |
| 1. Select one or more areas of interest.                                                                                                    |                                                                                   |           |
| 2) Rates/Credit 3) Equity 4) FX                                                                                                    | 5) Commo                                                                          | dities    |
| 6) OTC Derivatives 7) Law 8) Other                                                                                                    |                                                                                   |           |
| 2. What is your role?  Analyst                                                                                                    |                                                                                   |           |
| 3. Would you like to access your Bloomberg on any PC or mobile device?                                                                                                   | ○ Yes                                                                             | € No      |
| 4. Would you like a copy of Bloomberg Markets magazine sent to your home?                                                                                                | ○ Yes                                                                             | ) No      |
| 5. Would you like realtime exchange prices on your Bloomberg?                                                                                                    | w Yes                                                                             | ) No      |
| Australia 61 2 9777 8600 Brazil 5511 3048 4500 Europe 44 20 7330 7500 Germany 49 69<br>Japan 81 3 3201 8900 Singapore 65 6212 1000 U.S. 1 212 318 2000 Copy              | 9204 1210 Hong Kong 852 2<br>gright 2008 Bloomberg Find<br>H204–229–0 11–Sep–2008 | ance L.P. |

Step 8. . The following screen should appear. Write down your Login Name for your record. You will need it with your password for logging into the Bloomberg. In ten minutes, you will be called by a Bloomberg customer support personel shortly for validation. In case you do not receive a phone call from a Bloomberg customer support personel within that period, you must call 1-212-318-2000 to validate your login name. When asked please read them your login name (the one which apprear on this screen). Then, a Bloomberg customer support personel will finalize the validation process. DONE. Congratulation on getting access to the Bloomberg.

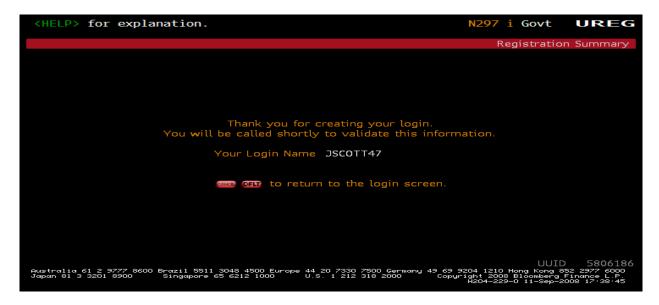